## HP Business Service Management

Linux および Windows® オペレーティング・システム用向け ソフトウェアバージョン: 09.20

<span id="page-0-0"></span>Monitoring Automation for HP Operations Manager i インストール・ガイド

ドキュメントリリース日: 2013 年 5 月( 英語版) ソフトウェアリリース日: 2013 年 5 月( 英語版)

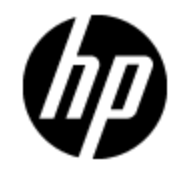

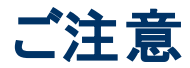

### 保証

HP製品、またはサービスの保証は、当該製品、およびサービスに付随する明示的な保証文によっ てのみ規定されるものとします。ここでの記載で追加保証を意図するものは一切ありません。ここに 含まれる技術的、編集上の誤り、または欠如について、HPはいかなる責任も負いません。

ここに記載する情報は、予告なしに変更されることがあります。

## 権利の制限

機密性のあるコンピューターソフトウェアです。これらを所有、使用、または複製するには、HPからの 有効な使用許諾が必要です。商用コンピューターソフトウェア、コンピューターソフトウェアに関する文 書類、および商用アイテムの技術データは、FAR12.211および12.212の規定に従い、ベンダーの標 準商用ライセンスに基づいて米国政府に使用許諾が付与されます。

# 著作権について

© Copyright 2012-2013 Hewlett-Packard Development Company, L.P.

### 商標について

Adobe® および Acrobat® は, Adobe Systems Incorporated の商標です。

AMD および AMD Arrow ロゴは,Advanced Micro Devices, Inc. の商 標 です。

Google™ および Google Maps ™ は, Google Inc. の商標です。

Intel®, Itanium®, Pentium®, および Intel® Xeon® は, 米国およびその他の国における Intel Corporation の商標です。

iPod は Apple Computer, Inc. の商標です。

Java は,Oracle Corporation およびその関連会社の登録商標です。

Microsoft®,Windows®,Windows NT®,Windows® XP,および Windows Vista® は,Microsoft Corporation の米国登録商標です。

Oracle は, Oracle Corporation およびその関連会社の登録商標です。

UNIX® は The Open Group の登録商標です。

### 謝辞

本製品には,Apache Software Foundation( [http://www.apache.org/\)](http://www.apache.org/) ( 英語サイト) によって開発さ れたソフトウェアが含まれています。

本製品には,JDOM Project( <http://www.jdom.org/>) ( 英語サイト) によって開発されたソフトウェアが 含まれています。

本製品には,MX4J Project( http://mx4j.sourceforge.net) ( 英語サイト) によって開発されたソフトウェ アが含まれています。

# ドキュメントの更新情報

このマニュアルの表紙には、以下の識別情報が記載されています。

- ソフトウェアバージョンの番号は、ソフトウェアのバージョンを示します。
- <sup>l</sup> ドキュメントリリース日は、ドキュメントが更新されるたびに変更されます。
- ソフトウェアリリース日は、このバージョンのソフトウェアのリリース期日を表します。

更新状況、およびご使用のドキュメントが最新版かどうかは、次のサイトで確認できます。

#### **http://support.openview.hp.com/selfsolve/manuals**

このサイトを利用するには、HP Passportへの登録とサインインが必要です。HP Passport IDの登録 は、次のWebサイトから行なうことができます。

#### **http://h20229.www2.hp.com/passport-registration.html (**英語サイト**)**

または、HP Passport のログインページの[**New users - please register**] リンクをクリックします。

適切な製品サポートサービスをお申し込みいただいたお客様は、更新版または最新版をご入手い ただけます。詳細は、HPの営業担当にお問い合わせください。

サポート

HPソフトウェアサポートオンラインWebサイトを参照してください。

#### **http://support.openview.hp.com**

このサイトでは、HPのお客様窓口のほか、HPソフトウェアが提供する製品、サービス、およびサポート に関する詳細情報をご覧いただけます。

HPソフトウェアオンラインではセルフソルブ機能を提供しています。お客様のビジネスを管理するのに 必要な対話型の技術サポートツールに、素早く効率的にアクセスできます。HPソフトウェアサポート のWebサイトでは、次のようなことができます。

- 関心のあるナレッジドキュメントの検索
- サポートケースの登録とエンハンスメント要求のトラッキング
- ソフトウェアパッチのダウンロード
- サポート契約の管理
- HPサポート窓口の検索
- 利用可能なサービスに関する情報の閲覧
- 他のソフトウェアカスタマーとの意見交換
- ソフトウェアトレーニングの検索と登録

一部のサポートを除き、サポートのご利用には、HP Passportユーザーとしてご登録の上、サインイン していただく必要があります。また、多くのサポートのご利用には、サポート契約が必要です。HP Passport IDを登録するには、次のWebサイトにアクセスしてください。

**http://h20229.www2.hp.com/passport-registration.html (**英語サイト**)**

アクセスレベルの詳細については、次のWebサイトをご覧ください。

**http://support.openview.hp.com/access\_level.jsp**

# <span id="page-5-0"></span>目次

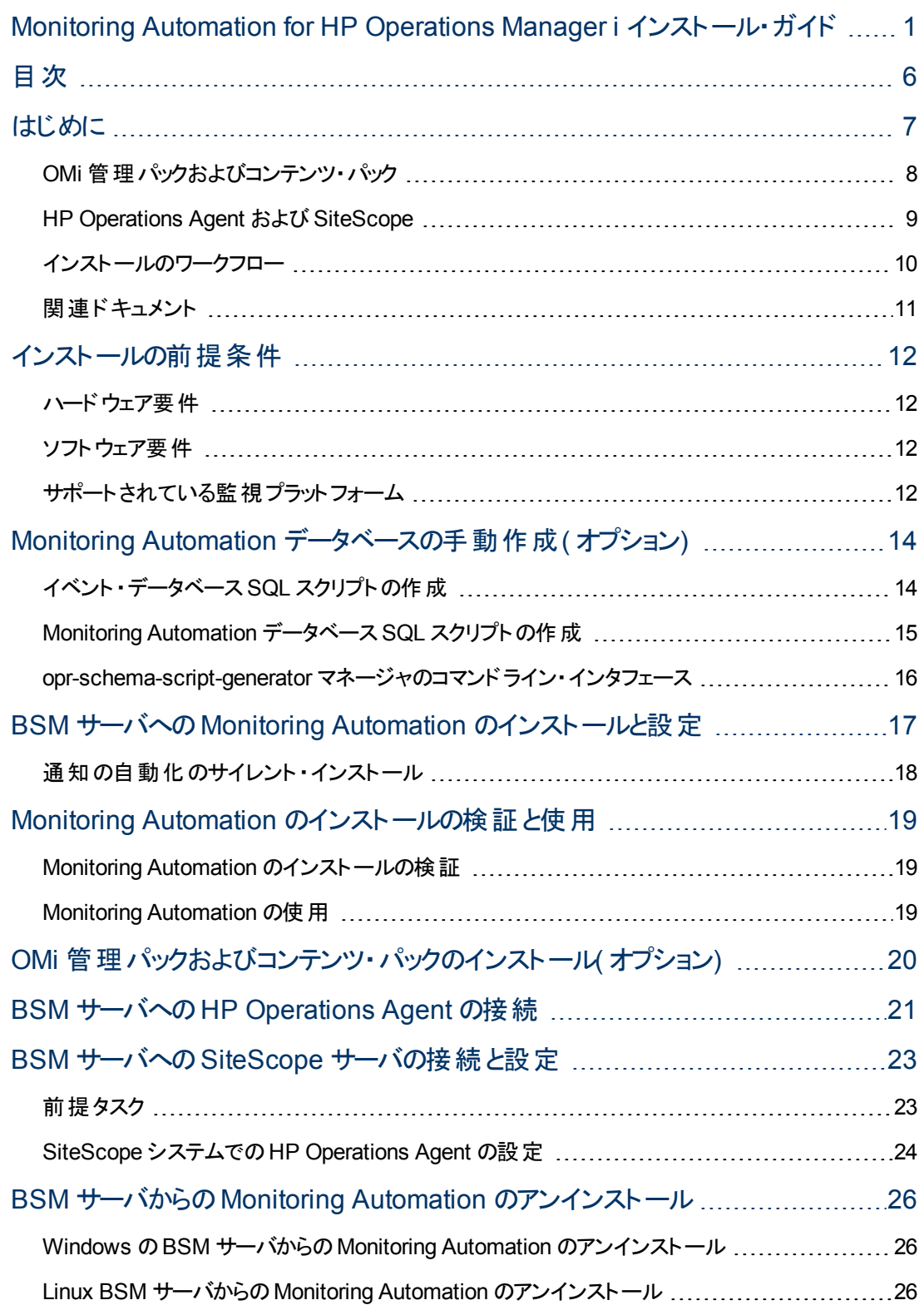

# <span id="page-6-0"></span>第**1**章

# はじめに

現代のハイブリッド IT 環境 における物理, 仮想およびプライベート/パブリック・クラウド ・インフラストラク チャにデプロイされた複合アプリケーションを監視することは,ビジネスにとって非常に重要です。従来 の管理ツールやパラダイムを使用した場合,このようなダイナミックな環境における監視設定は複雑 で,構築するまでに時間がかかり,エラーを起こしやすい傾向があります。

Monitoring Automation はまったく新しい設計をベースにしており,監視設定を単純化および自動化 するとともに,環境の詳細など関連性のない部分を隠蔽します。これは,1 つの一貫した手法により 環 境 全 体を設 定 するため, 使 用 する監 視 技 術 ( たとえば監 視 がエージェント ベースであるかエージェ ントレスであるかなど) に依存しません。Monitoring Automation のパラメータ化の概念によって,主題 専門家による調整を簡単に行なえるようになっています。最後に,組み込みの設定レポーティング機 能が監査業務を単純化し,設定の記録などに必要な時間が大幅に短縮されます。また,コンプラ イアンスを改善し,手動による方法と比べ,リスクが大幅に低減されます。

Monitoring Automation 機能には次の2 つのバージョンがあります。

#### <sup>l</sup> **Monitoring Automation for Servers**

少なくともイベント管理ファウンデーションのライセンスが付与された HP Operations Manager i を使 用しているすべてのユーザは, Monitoring Automation のインストールによって, サーバ中心の観点 から上記の機能を利用できます。Monitoring Automation for Servers は仮想および物理システム と,サーバ中心のアプリケーションに重点を置いています。

#### <sup>l</sup> **HP Monitoring Automation for Composite Applications**

HP Monitoring Automation for Composite Applications ライセンスが付与された HP Operations Manager i を使用しているすべてのユーザは, Monitoring Automation のインストールによって, 特に ダイナミックなデータセンターにおける新たな課題を対象とした拡張機能を利用できます。この機 能には,トポロジ情報を提供するためのRTSM への統合が含まれます。これは,複雑なマルチ層 アプリケーションに対するトポロジベースの監視設定を自動化します。たとえば,アプリケーション・イ ンスタンスまたはパラメータがビジネスまたは環境上のニーズに応じて調整される場合に,監視設 定を自動的に適応させます。

注**:** インスタントオン・ライセンス- OMi イベント管理ファウンデーションのライセンスをインストールし た後に,Monitoring Automation のすべての機能を 60 日間使用できます。この期間中に HP Monitoring Automation for Composite Applications ライセンスがインストールされない場合,イン スタントオン・ライセンスの有効期限が切れると Monitoring Automation は Monitoring Automation for Servers の機能に戻されます。

## <span id="page-7-0"></span>**OMi** 管理パックおよびコンテンツ・パック

最 小 限 の操 作 で Monitoring Automation の使 用を開 始 できるようにするため, 任 意 で利 用 できる管 理パックとその関連コンテンツ・パックが提供されています。次のシステムとアプリケーションを自動的に 監視するために必要な管理テンプレート,アスペクト,およびコンテンツが含まれています。

• Infrastructure

システム・インフラストラクチャのサーバ, 仮想環境, およびクラスタ環境の可用性とパフォーマンス。

<sup>l</sup> **Oracle Database**

Oracle Database コア・コンポーネントの可用性とパフォーマンス。エージェントレスまたは HP Operations Agent( 個別にライセンスされる)との併用で監視できる, Oracle Database ノードのシ ステム・インフラストラクチャが含まれます。

<sup>l</sup> **Apache Hadoop**

2 つの Hadoop コア・コンポーネント, MapReduce, および Hadoop 分散ファイル・システム(HDFS) の可用性とパフォーマンス。 Hadoop Linux ノード のシステム・インフラスト ラクチャの監視が含まれま す。DataNode, NameNode, および JobTracker とTaskTracker などの, 特別な Hadoop の役割 を持つノードを標準設定で管理することもできます。

**.** Vertica

Vertica コア・コンポーネントの可用性とパフォーマンス。各 Vertica ノードのシステム・インフラストラク チャの監視が含まれます。

HP Operations Manager i の管理パックは,HP OMi 管理パック DVD から入手できます。

関連コンテンツ・パックは,次の場所から入手できます。

- Oracle Database のコンテンツ・パックは, BSM 9.x メディアから入手できます。
- Infrastructure, Hadoop, および Vertica コンテンツ・パックは, HP Live Network から入手できます。 詳細については,https://hpln.hp.com/group/content-packs-bsm( 英語サイト)に アクセスしてください。

OMi 管理パックは個別にライセンスされます。

### <span id="page-8-0"></span>**HP Operations Agent** および **SiteScope**

システムを監視するには,HP Operations Agent を併用するか,エージェントなしで SiteScope を使用 します。

HP Operations Agent はサーバのパフォーマンス監視アプリケーションで,サーバに常駐し,障害やパ フォーマンスに関するシステム・メトリックの詳細情報を収集します。このエージェントは,メトリックがしき い値に違反した場合,経過時間ごとに追跡される実際のパフォーマンスに基づいて独自に調整でき ます。 HP Operations Agent は,HP Operation Manager i( BSM) に警告またはイベントを送信できま す。HP Operations Agent は,重要なビジネス・アプリケーションの実行に使用されるサーバの情報を 提供し,停止時のトラブルシューティング,パフォーマンスの最適化,およびキャパシティ・プランニングを 可能にします。

HP Operations Agent は HP Operations Agent v11.12 メディア DVD から入手できます。

HP SiteScope は, ソフトウェア・ソリューションを監視するエージェントレスのアプリケーションで,物理, 仮想,およびクラウド ・インフラストラクチャ( HP Cloud Services を含む) 全体でサーバとアプリケーショ ンの状況を収集します。

HP SiteScope の詳細については,次のURL にアクセスしてください。

#### **https://http://www8.hp.com/us/en/software-**

**solutions/software.html?compURI=1174244&jumpid=hpr\_r1002\_usen\_link1#.UZ9QJZz4JrU** ( 英語サイト)

注**:** HP Operations Agent とHP SiteScope は,それぞれ独自のライセンス構造を持つ個別の製 品です。

### <span id="page-9-0"></span>インストールのワークフロー

次の図に, Monitoring Automation を使用した監視に必要なコンポーネントをインストールするための 手順の概要を示します。

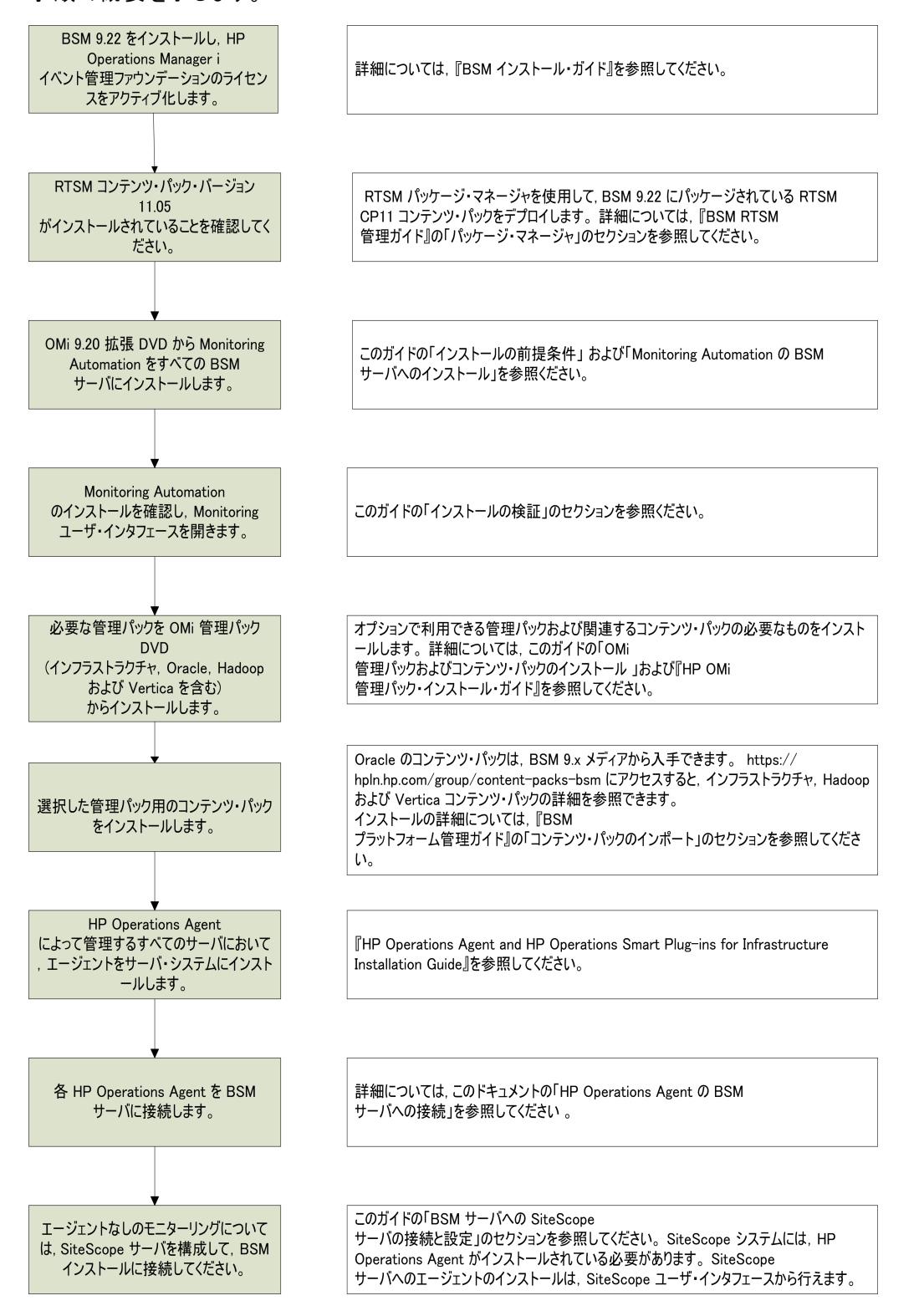

## <span id="page-10-0"></span>関連ドキュメント

Business Service Management および Operations Manager i の詳 細 については、次のドキュメントを 参照してください。

- Monitoring Automation リリース・ノート
- HP OMi Management Packs Installation Guide
- Infrastructure Content Pack User Guide
- Hadoop Content Pack User Guide
- Vertica Content Pack User Guide
- HP Operations Agent and HP Operations Smart Plug-ins for Infrastructure Installation Guide
- Operations Manager i コンセプト・ガイド
- BSM リリース・ノート
- <sup>l</sup> BSM インストール・ガイド
- BSM Hardening Guide
- BSM Database Guide
- <sup>l</sup> BSM アプリケーション管理ガイド
- BSM プラットフォーム管理ガイド
- BSM ユーザ・ガイド
- BSM オンライン・ヘルプ

<span id="page-11-0"></span>第**2**章

# インストールの前提条件

<span id="page-11-1"></span>次の項に,Linux および Windows のBSM サーバに Monitoring Automation をインストールするための ハードウェアおよびソフトウェアの前提条件をリストします。

### ハードウェア要件

Monitoring Automation には, HP Operations Manager i の BSM インストールと同じ一 般 的なハード ウェア要件があります。HP Business Service Management をまだインストールしていない場合は,詳 細について次のドキュメントを参照してください。

- BSM インストール・ガイド
- <span id="page-11-2"></span>• BSM Hardening Guide

## ソフトウェア要件

Monitoring Automation をインストールするには、まず次のコンポーネントをインストールし、設定する必 要があります。BSM のインストールと設定の詳細については,BSM のドキュメントを参照してくださ い。

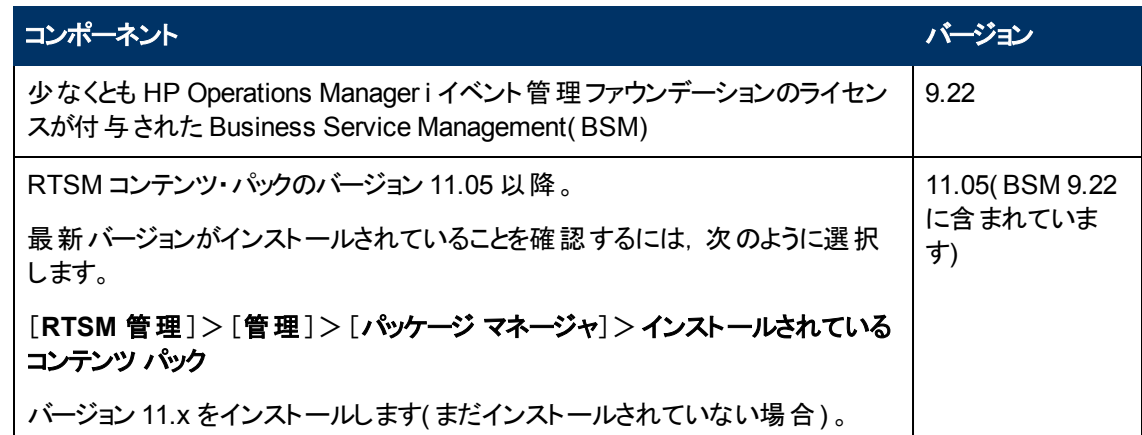

# <span id="page-11-3"></span>サポートされている監視プラット フォーム

このバージョンの Monitoring Automation では,次の監視プラットフォームがサポートされています。

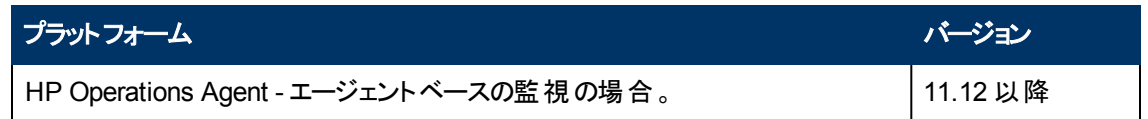

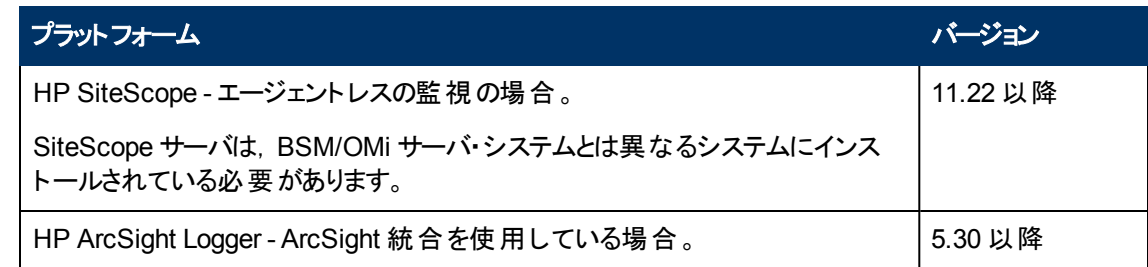

# <span id="page-13-0"></span>**Monitoring Automation** データベースの手動 作成**(** オプション**)**

BSM がインストールされているシステムから, BSM によって収集されたデータのストレージ用 BSM デー タベースを手動で作成できます。詳細については,『HP Business Service Management Database Guide』のデータベース・アプリケーション別の項を参照してください。

- <sup>l</sup> **Microsoft SQL Server :** *Manually Creating the HP Business Service Management Microsoft SQL Server Databases*
- <sup>l</sup> **Oracle** データベース **:**Creating BSM Schemas Manually

BSM データベースおよびオブジェクトを手動で作成する場合,次を作成する必要があります。

- データベース 『BSM Database Guide』の「Creating Databases」を参照してください。
- オブジェクト 『BSM Database Guide』の「Creating the Objects」を参照してください。

オブジェクトは作成スクリプトを使用して作成されます。たとえば,イベント ・データベース内にイベント 関連オブジェクトを作成するには,イベント ・データベースSQL スクリプトが使用されます。イベント ・ データベース内 に Monitoring Automation オブジェクトを作成するには, Monitoring Automation データ ベースSQL スクリプトが使用されます。これらのスクリプトを生成するには,**opr-schema-scriptgenerator** ツールを使用します。

## <span id="page-13-1"></span>イベント ・データベース **SQL** スクリプトの作成

注**:** BSM データベースを作成済みで,Monitoring Automation データベースの作成のみが必要な 場合は,この手順は省略して 「[Monitoring](#page-14-0) [Automation](#page-14-0) [データベース](#page-14-0)[SQL](#page-14-0) [スクリプトの作成 」](#page-14-0) [\(15](#page-14-0) [ページ](#page-14-0))に進んでください。

イベント ・データベースSQL スクリプトを作成するには,使用中のデータベース・アプリケーションとオペ レーティング・システムに応じて次のコマンドを入力します。

<sup>l</sup> **UNIX** の **Microsoft SQL Server :**

*<BSM* インストール・ディレクトリ*>*/opr/bin/opr-schema-script-generator.sh –d SOL -o <イベント・スクリプト出力ファイル>

<sup>l</sup> **Windows** の **Microsoft SQL Server :**

*<BSM* インストール・ディレクトリ*>*\opr\bin\opr-schema-script-generator.bat –d SOL -o <イベント・スクリプト出力ファイル>

<sup>l</sup> **UNIX** の **Oracle Database :**

*<BSM* インストール・ディレクトリ*>*/opr/bin/opr-schema-script-generator.sh –d Oracle -o <イベント・スクリプト出力ファイル>

<sup>l</sup> **Windows** の **Oracle Database :**

*<BSM* インストール・ディレクトリ*>*\opr\bin\opr-schema-script-generator.bat –d Oracle -o <イベント・スクリプト出力ファイル>

## <span id="page-14-0"></span>**Monitoring Automation** データベース **SQL** スクリ プトの作成

注**:** Monitoring Automation データベースSQL スクリプトを作成する前に,次の情報を用意する 必要があります。

- データベース・ホスト・システムの名前
- イベント・データベースの名前
- データベース・ユーザ名
- <sup>l</sup> データベース・ユーザ・パスワード
- データベースのポート number

BSM データベースを作成済みで,Monitoring Automation データベースSQL スクリプトを使用して Monitoring Automation のデータベースを手動で作成する場合は,使用中のデータベース・アプリケー ションとオペレーティング・システムに応じて次のコマンドを使用します。

<sup>l</sup> **UNIX** の **Microsoft SQL Server :**

*<BSM* インストール・ディレクトリ*>*/opr/bin/opr-schema-script-generator.sh –d SQL -maOnly -hn <ホスト名> -dbn <イベント・データベース名> -u <ユーザ名> -pw <パスワード> -p <ポート番号> -o <MA スクリプト出力ファイル>

<sup>l</sup> **Windows** の **Microsoft SQL Server :**

*<BSM* インストール・ディレクトリ*>*\opr\bin\opr-schema-script-generator.bat –d SQL -maOnly -hn <ホスト名> -dbn <**イベント・データベース**名> -u <ユーザ名> -pw <パスワード> -p <ポート番号> -o <MA スクリプト出力ファイル>

<sup>l</sup> **UNIX** の **Oracle Database :**

*<BSM* インストール・ディレクトリ*>*/opr/bin/opr-schema-script-generator.sh –d Oracle -maOnly -hn <ホスト名> -dbn <イベント・データベース名> -u <ユーザ名> -pw <パスワード> -p <ポート番号> -o <MA スクリプト出力ファイル>

<sup>l</sup> **Windows** の **Oracle Database :**

*<BSM* インストール・ディレクトリ*>*\opr\bin\opr-schema-script-generator.bat –d Oracle -maOnly -hn <ホスト名> -dbn <イベント・データベース名> -u <ユーザ名> -pw <パスワード> -p <ポート番号> -o <MA スクリプト出力ファイル>

### <span id="page-15-0"></span>**opr-schema-script-generator** マネージャのコマン ドライン・インタフェース

本項では,**opr-schema-script-generator** コマンドライン・インタフェースで利用可能なオプションとパ ラメータについて説明します。

opr-schema-script-generator -d <Oracle | SQL> [-c <範囲> | -maOnly -hn <ホスト名> -dbn <イベント・データベース名> -u <ユーザ名> -pw <パスワード> [-s <SID>] -p <ポート番号>] -o <出力ファイル>

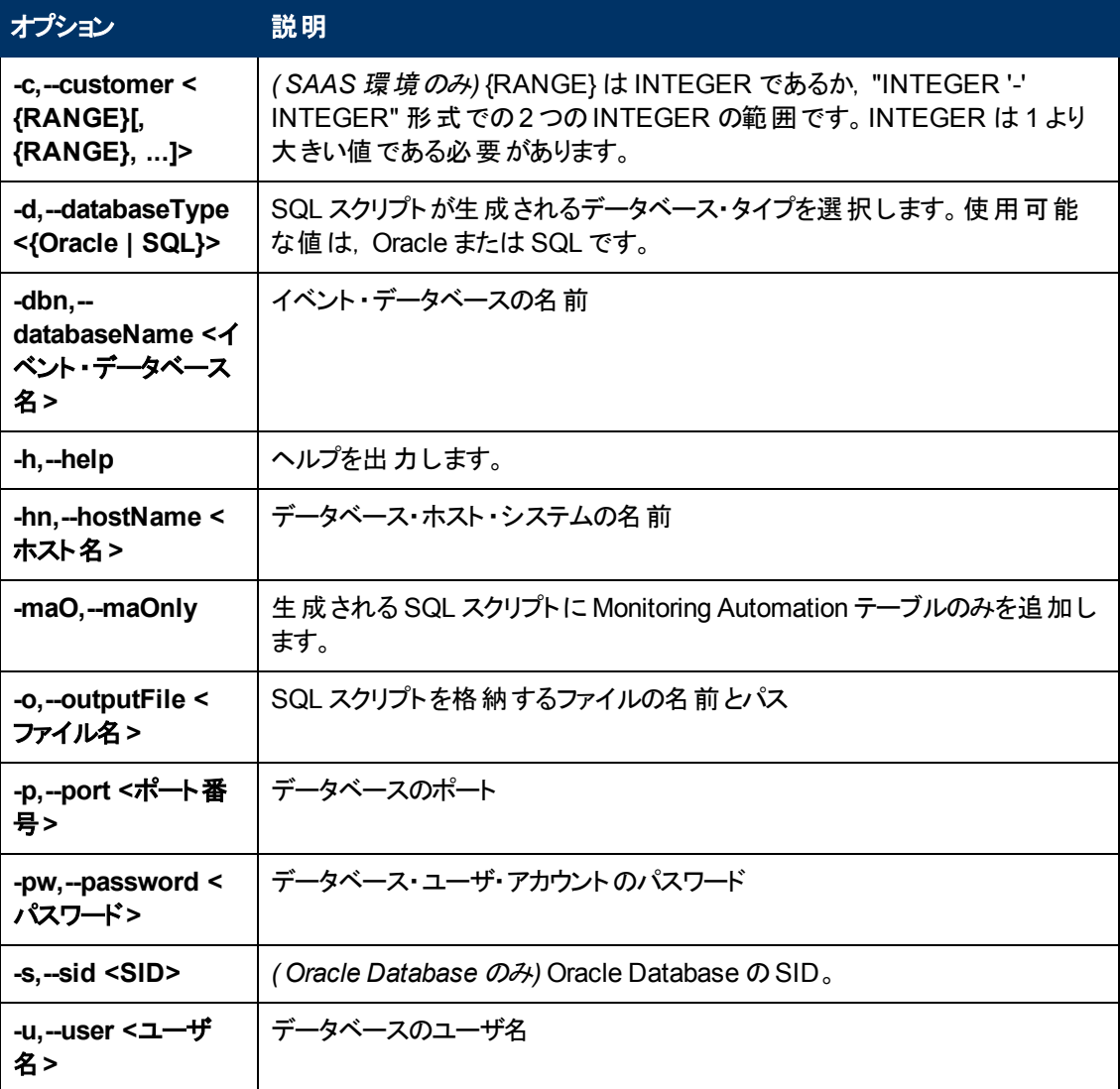

**opr-schema-script-generator** コマンドで使用できる引数の詳細を次の表に示します。

<span id="page-16-0"></span>第**4**章

# **BSM** サーバへの**Monitoring Automation** の インストールと設定

適切な Monitoring Automation パッケージを使用して, Windows または Linux BSM サーバに Monitoring Automation をインストールすることができます。分散 BSM インストールの場合は、すべての BSM データ処理サーバおよびゲートウェイ・サーバ上でインストールおよび設定の手順を実行する必 要があります。

BSM サーバに Monitoring Automation をインストールするには、次の手順を実行します。

- 1. BSM サーバを停止します。
	- <sup>n</sup> **Windows :**[スタート]>[すべてのプログラム]>[**HP Business Service Management**]> [**Administration**]>[**Disable Business Service Management**]を選択します。
	- <sup>n</sup> **Linux: /opt/HP/BSM/scripts/run\_hpbsm stop**
- 2. OMi 拡張 DVD から,オペレーティング・システムに対応した Monitoring Automation インストーラ を実行します。
	- **Windows:** \MonitoringAutomation\Windows\HPOprMA\_setup.exe
	- **Linux:** /MonitoringAutomation/Linux/HPOprMA setup.bin
- 3. インストール・ウィザードの指示に従って,Monitoring Automation をインストールします。

インストールが正常に完了したことを示すメッセージが表示されます。

インストール・ログ・ファイルへのリンクがインストール・ウィザード の最後 のペインに表示されます。 警告またはエラーがある場合は,最後のペインの追加のタブに表示されます。

- 4. 次の手順に従って,セットアップおよびデータベース設定ユーティリティを起動します。
	- <sup>n</sup> **Windows:**[スタート]>[すべてのプログラム]>[**HP Business Service Management**]> [**Administration**]>[**Configure HP Business Service Management**]を選択します。
	- <sup>n</sup> **Linux :** BSM サーバ・システムでターミナル・コマンドラインを開き,次のコマンドを入力します。

**/opt/HP/BSM/bin/config-server-wizard.sh**

5. BSM サーバを起動します。

分散環境を有効にする場合は,まずデータ処理サーバを有効にし,次にゲートウェイ・サーバを 有効にします。

- <sup>n</sup> **Windows:**[スタート]>[すべてのプログラム]>[**HP Business Service Management**]> [**Administration**]>[**Enable Business Service Management**]を選択します。
- **Linux:** /opt/HP/BSM/scripts/run hpbsm start
- 6. サーバ・デプロイメント ・ページで[**Monitoring Automation**]を有効にします。
- 7. その他のすべてのBSM サーバについて同じ手順を繰り返します。

## <span id="page-17-0"></span>通知の自動化のサイレント・インストール

Business Service Management をサイレント・インストールするには、次の手順を実行します。

1. コマンドラインから **-i silent** パラメータを使用してインストール・ファイルを実行すること で, Business Service Management インストール・ウィザードをサイレントで実行します。

サイレント ・インストールの詳細については,『BSM インストール・ガイド 』に記載されているサイレ ント ・インストールの指示を参照してください。

2. BSM のサイレント・インストールに使用された応答ファイルを編集して,次の変更を加えます。

次のように,デプロイメント ・セクションに Business Service Management を追加して Business Service Management コンポーネントを有効にします。

#### <デプロイメント>

```
   <!--Configure your HP Business Service Management server
      deployment-->
      <property key="OMiCore" value="ON"/>
      <property key="Users" value="Small"/>
      <property key="MetricData" value="Small"/>
   <property key="Monitoring Automation" value="ON"/>
      <property key="Model" value="Small"/>
      <property key="CustomRules" value="ON"/>
      <property key="Core" value="Small"/>
      <property key="TBEC" value="ON"/>
      <property key="OMI" value="Small"/>
</deployment>
```
3. 『BSM インストール・ガイド』に記載されているサイレント・インストールの指示に従って, BSM の セットアップおよびデータベース設定ユーティリティをサイレントに実行します。

# <span id="page-18-0"></span>第**5**章

# **Monitoring Automation** のインストールの検 証と使用

本項では,Linux および Windows のBSM サーバへのMonitoring Automation のインストールを検証 するために必要な手順について説明します。

- 「[Monitoring](#page-18-1) [Automation](#page-18-1) のインストールの検証」 [\(19](#page-18-1)[ページ](#page-18-1))
- <span id="page-18-1"></span>• 「[Monitoring](#page-18-2) [Automation](#page-18-2) の使用」 [\(19](#page-18-2)[ページ](#page-18-2))

## **Monitoring Automation** のインストールの検証

Monitoring Automation のインストールが成功したかどうかを検証するには,次の場所にある Monitoring Automation ログ・ファイルを確認します。ログ・ファイルには .txt 形式と.html 形式がありま す。

%temp%\HPOvInstaller\HPOprMA <バージョン>\\*

例 :

```
Windows : C:\Windows\Temp\HPOvInstaller\HPOprMA_<バージョン>\HPOprMA_<バー
ジョン> <日付> HPOvInstallerLog.*
```
<span id="page-18-2"></span>Linux:/tmp/HPOvInstaller/HPOprMA\_<バージョン>/HPOprMA\_<バージョン>\_<日付> HPOvInstallerLog.\*

### **Monitoring Automation** の使用

BSM ユーザ・インタフェースから Monitoring Automation にアクセスするには,次 のように選択します。

[管理]>[オペレーション管理]>[モニタリング]

[モニタされるノード ]画面を使用して,監視されているノード( HPOM エージェントまたは SiteScope によって監視される IT インフラスト ラクチャ内 のデバイス)を整理 および管理 するには, 次のように選択 します。

[管理]>[オペレーション管理]>[セットアップ]>[モニタされるノード]

Monitoring Automation のインフラストラクチャ設定を設定するには,次のように選択します。

#### [管理]>[プラットフォーム]>[セットアップと保守]>[インフラストラクチャ設定]

[アプリケーション]を選択し,リストを使用し管理コンテキストを[Monitoring Automation]に設定しま す。

# <span id="page-19-0"></span>第**6**章

# **OMi** 管理パックおよびコンテンツ・パックのインス トール**(** オプション**)**

任意で利用できる管理パックとその関連コンテンツ・パックでは、次のシステムとアプリケーションを自動 的に監視するために必要な管理テンプレート,アスペクト,およびコンテンツが含まれています。これら を使用する場合は,ここで次の場所からインストールします。

<sup>l</sup> **HP Operations Manager i** の管理パック

インフラストラクチャ, Oracle データベース, Hadoop, Vertica の管理 パックは, HP OMi 管理 パック DVD から入手できます。

詳細については,『HP OMi Management Packs Installation Guide』を参照してください。

#### <sup>l</sup> **Oracle** データベースのコンテンツ・パック

BSM 9.x メディアから入手できます。

<sup>l</sup> インフラストラクチャ,**Hadoop**,**Vertica** のコンテンツ・パック

インフラストラクチャ, Hadoop, Vertica コンテンツ・パックの詳細とダウンロード方法については,次 のURL にアクセスしてください。

**https://hpln.hp.com/group/content-packs-bsm(** 英語サイト**)**

コンテンツ・パックのインストール手順については,『BSM プラットフォーム管理ガイド 』の「コンテンツ・ パックのインポート 」の項を参照してください。

注**:** OMi 管理パックは個別にライセンスされます。

# <span id="page-20-0"></span>第**7**章

## **BSM** サーバへの**HP Operations Agent** の接 続

エージェント により監 視されるシステムを BSM オペレーション管 理の Monitoring Automation に接続す るには,まずHP Operations Agent がそのシステムにインストールされていることを確認し,エージェント を BSM に接続して,必要な証明書を許可する必要があります。

ヒント**:** 一般的なソフトウェア配布プロセス内で,仮想マシン・クローニングにエージェントのインス トールを含めるか,SCP などの配布ツールを使用してリモート ・インストールを実行します。

詳細については, HP Operations Agent のドキュメントを参照してください。

注**:** HP Operations Agent は個別にライセンスされます。

Windows サーバ上のBSM サーバ(HP Monitoring Automation がインストール済み)にHP Operations Agent を接続するには、次の手順を実行します。

1. HP Operations Agent がインストールされているシステムにログオンします。

HP Operations Agent のインストールの詳細については,『HP Operations Agent and HP Operations Smart Plug-ins for Infrastructure Installation and Configuration Guide』を参照してく ださい。特に次の項をよくお読みください。

- 「Installing the Agent in the Inactive Mode」(たとえば,仮想マシン・イメージでのプレインストー ルの場合) 。
- エージェントのデプロイについては「Installing HP Operations Agent Using HP Server Automation」または「Installing HP Operations Agent using Microsoft System Center 2012 Configuration Manager」。
- 2. 次の場所まで移動します。
	- <sup>n</sup> **Windows :** *<%OvInstallDir%>*/bin/win64/OpC/install

標準設定値: C:\Program Files\HP\HP BTO Software\bin\win64\OpC\install

- **Linux:** /opt/OV/bin/OpC/install/
- 3. コマンドライン・ウィンドウで次のスクリプトを実行します。

**cscript opcactivate.vbs -srv** *<OMi* ゲートウェイ・サーバ*>*

4. BSM ユーザ・インタフェースで,[オペレーション管理]>[セットアップ]>[証明書要求]に移動し て,新しい証明書要求を受け入れます。詳細については,Operations Manager のオンライン・ヘ ルプを参照してください。

ヒント**:** 証明書は,事前設定された IP 範囲または Groovy スクリプトを使用して自動的に 許可することができます。

5. 次のコマンドを使用して,双方向のBBC 通信をチェックします。

**bbcutil -ping** *<FQHN>*

<span id="page-22-0"></span>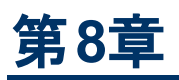

# **BSM** サーバへの**SiteScope** サーバの接続と設 定

SiteScope サーバを接続するには,接続サーバとして設定し,次の項を完了します。

- [「前提タスク」](#page-22-1) [\(23](#page-22-1)[ページ](#page-22-1))
- 「[SiteScope](#page-23-0) [システムでの](#page-23-0) [HP](#page-23-0) [Operations](#page-23-0) [Agent](#page-23-0) の設定」 [\(24](#page-23-0)[ページ](#page-23-0))

注**:** 複数のSiteScope サーバを使用していて,( たとえば,ライセンス・ポイントまたはモニタ数に 基づき) サーバ間のバランスを取る高度な機能を使用する場合,BSM の[システム可用性管 理 ] セクションで SiteScope サーバを追加セットアップする必要があります。 SAM は個別にライセン スされます。

## <span id="page-22-1"></span>前提タスク

SiteScope を使用して構成アイテム( CI) を監視する前に,次の手順を実行する必要があります。

- 1. SiteScope システムに HP Operations Agent をインストール,設定する。
	- a. SiteScope システムに HP Operations Agent をインストールします。詳細については,『HP SiteScope デプロイメント ・ガイド 』を参照してください。
	- b. HP Operations Agent を BSM に接続します( SiteScope の[プリファレンス] > [統合プリファレ ンス]>[新規統合]>[**HP Operations Manager** 統合]に移動) 。接続を確立するた め, HP Operations Agent は BSM に対し,証明書要求を送信します。この要求は, BSM 内で許可する必要があります。詳細については, SiteScope のドキュメントを参照してくださ い。
- 2. デプロイメントを行う SiteScope システム上のHP Operations Agent を準備する。
	- a. SiteScope ユーザ資格情報を使用して HP Operations Agent を設定します。SiteScope ポ リシー・テンプレートをデプロイする際 には, SiteScope ユーザ資格情報が必要です。
	- b. BSM サーバを認証マネージャとして受諾するよう,SiteScope システム上のHP Operations Agent を設定します。

詳細については,「[SiteScope](#page-23-0) [システムでの](#page-23-0)[HP](#page-23-0) [Operations](#page-23-0) [Agent](#page-23-0) [の設定 」](#page-23-0) [\(24](#page-23-0)[ページ](#page-23-0))を参照し てください。

3. オペレーション管理で接続されているサーバとして SiteScope システムを設定する。

詳細については,『BSM アプリケーション管理ガイド 』の「接続サーバ」を参照してください。

4. SiteScope システムに対し,ノード CI が作成されていることを検証する。次の場所で確認しま す。

[管理]>[オペレーション管理]>[セットアップ]>[モニタされるノード]

5. SiteScope が監視するシステムがRTSM でノード CI になっていることを確認する。次の場所で 確認します。

[管理]>[オペレーション管理]>[セットアップ]>[モニタされるノード]

ノードになっていない場合は,手動で追加する必要があります。

6. SiteScope でテンプレートを設定し,インポートする。インポートの手順については, BSM OLH の 「Monitoring」セクションの「Importing HPSiteScope Templates」 を参照してください。

注**:**

- オペレーション管理で SiteScope ポリシー・テンプレートを作成することはできません。
- <span id="page-23-0"></span>■ インポート後は, SiteScope ポリシー・テンプレートの一 般的なプロパティのみを編集でき ます。データ部分は読み取り専用となります。

### **SiteScope** システムでの**HP Operations Agent** の 設定

HP SiteScope システムで HP Operations Agent を設定するには,次の手順を実行します。

- 1. 次の手順に従って,HP SiteScope 11.22 に含まれる HP SiteScope 設定コンポーネント sisconfig を, Monitoring Automation で提供されるバージョンに更新します。
	- a. Monitoring Automation がインストールされている BSM サーバ・システムで,次の場所に移動 します。

```
<BSM インストール・ディレクトリ>/opr/subagents/sitescope
```
例:

**Windows :** C:\HPBSM\opr\subagents\sitescope

**Linux:** /opt/HP/BSM/opr/subagents/sitescope/

- b. sisinstall-<バージョン>.zip ファイルから oprsisconnector.jar を抽出します。
- c. oprsisconnector.jar ファイルを HP SiteScope システムの一時的な場所にコピーしま す。
- d. HP SiteScope サーバで,次のコマンドを使用して設定コンポーネント sisconfig を停止し ます。

#### **ovc -stop sisconfig**

e. oprsisconnector.jar ファイルを, BSM システムから次 の場 所 にコピーした新しいバー ジョンに置き換えます。

**Windows :** %OvInstallDir%/java/

**Linux:** /opt/OV/java/

f. 次のコマンドを使用して設定コンポーネント sisconfig を再起動します。

**ovc -start sisconfig**

- 2. SiteScope ユーザ資格情報を使用してエージェントを設定します。
	- a. SiteScope システムで,次のコマンドライン・ツールを実行します。 Windows : **%OvInstallDir%\lbin\sisconfig\sisSetCredentials.bat** UNIX または Linux :**/opt/OV/lbin/sisconfig/sisSetCredentials.sh**
	- b. ツールからは次の情報を要求されます。 SiteScope ログイン :SiteScope ユーザのユーザ名( 標準設定 :admin) 。 SiteScope パスワード :SiteScope ユーザのパスワード( 標準設定 :admin) 。 SiteScope ポート :SiteScope サーバのポート( 標準設定 : 8080).
	- c. オプション。 ツールが完了した後,次のコマンドを入力して資格情報を検証します。 **ovconfget opr.sisconfig**
- 3. SiteScope システム上で MANAGER ID を設定します。MANAGER ID は外部からエージェントへ のアクセスを許可された人物を定義します。
	- a. core ID の値を確認するには,BSM ゲートウェイ・サーバ・システムで次のコマンドを入力し ます。

**ovcoreid -ovrg server**

b. SiteScope システムで, MANAGER ID を BSM ゲートウェイ・サーバの core ID に設定しま す。

**ovconfchg -ns sec.core.auth -set MANAGER\_ID** *<BSM* ゲートウェイ・サーバの *core ID>*

c. 次のコマンドを使用してエージェント ・プロセスを再起動します。

**ovc -restart**

d. オプション。次のコマンドを入力して, MANAGER\_ID を検証します。

**ovconfget sec.core.auth**

# <span id="page-25-0"></span>第**9**章

# **BSM** サーバからの**Monitoring Automation** のアンインストール

Windows または Linux 上のBSM サーバから Monitoring Automation をアンインストールするには、オ ペレーティング・システム別の手順に従います。分散 BSM インストールの場合は,すべてのBSM デー タ処理サーバおよびゲートウェイ・サーバ上でアンインストールの手順を実行する必要があります。

## <span id="page-25-1"></span>**Windows** の**BSM** サーバからの**Monitoring Automation** のアンインストール

Windows サーバから Monitoring Automation をアンインストールするには,次の手順を実行します。

- 1. [スタート]>[コントロール パネル]>[プログラムのアンインストール**/**プログラムと機能]に移動しま す。
- 2. [**HP Monitoring Automation**]エントリを右クリックし,[アンインストール]を選択します。
- 3. ウィザードの指示に従って,選択した BSM サーバから HP Monitoring Automation をアンインス トールします。

アンインストールが正常に完了したことを示すメッセージが表示されます。

<span id="page-25-2"></span>4. その他のすべてのBSM サーバについて同じ手順を繰り返します。

### **Linux BSM** サーバからの**Monitoring Automation** のアンインストール

Linux サーバから Monitoring Automation をアンインストールするには、次の手順を実行します。

- 1. ルート・ユーザとしてログオンします。
- 2. アンインストールを開始するには,次のコマンドを入力します。

#### **/opt/OV/Uninstall/HPOprMA/setup.bin**

アンインストールが正常に完了したことを示すメッセージが表示されます。

3. その他のすべてのBSM サーバについて同じ手順を繰り返します。